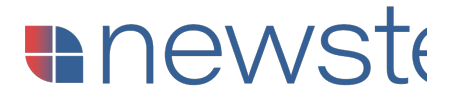

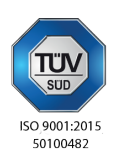

WebApp per la Gestione da Remoto della Sterilizzazione on-site

## Manuale d'Uso

# newster. IN:SIGHT

### **anewster**

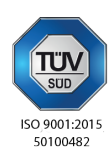

### **Indice**

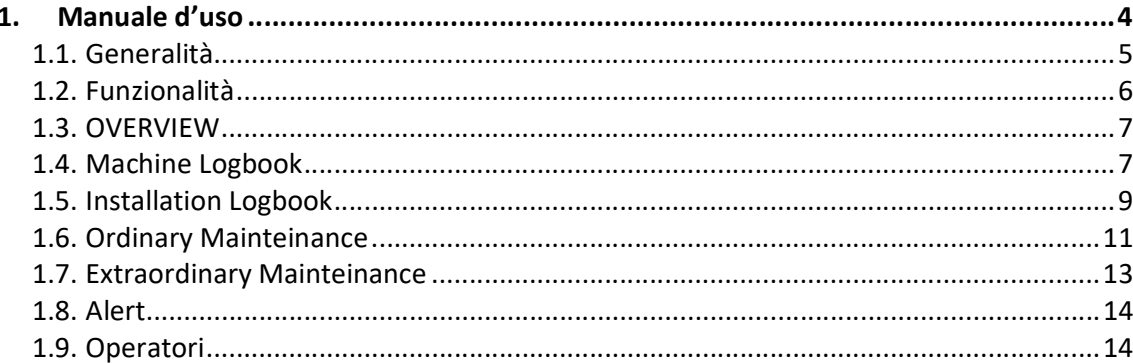

1.Manuale d'uso

#### 1.1. Generalità

La WebApp "In-Sight 4.0", garantisce l'interconnessione con i sistemi gestionali senza la necessità di alcun accesso alla rete informativa interna della struttura sanitaria. I macchinari Newster, identificati univocamente tramite un indirizzo IP prestabilito, scambiano dati con "In-Sight 4.0" tramite protocollo HTTP su rete VPN (Virtual Private Network). I file sono formattati in formato standard CSV. In-Sight 4.0 scambia informazioni con il sistema informativo del cliente tramite protocollo SMTP (Simple Mail Transfer Protocol) e file formattati CSV.

L'integrazione automatizzata con il sistema logistico del cliente può avvenire in due diverse modalità:

- a) RETE FORNITURA: Possibilità di invio ordine automatico per componenti consumabili tramite il protocollo SMTP e file .csv.
- b) SISTEMA LOGISTICO: Possibilità di inviare in modo automatico i dati per la compilazione del registro di carico/scarico dei software gestionali ambientali.

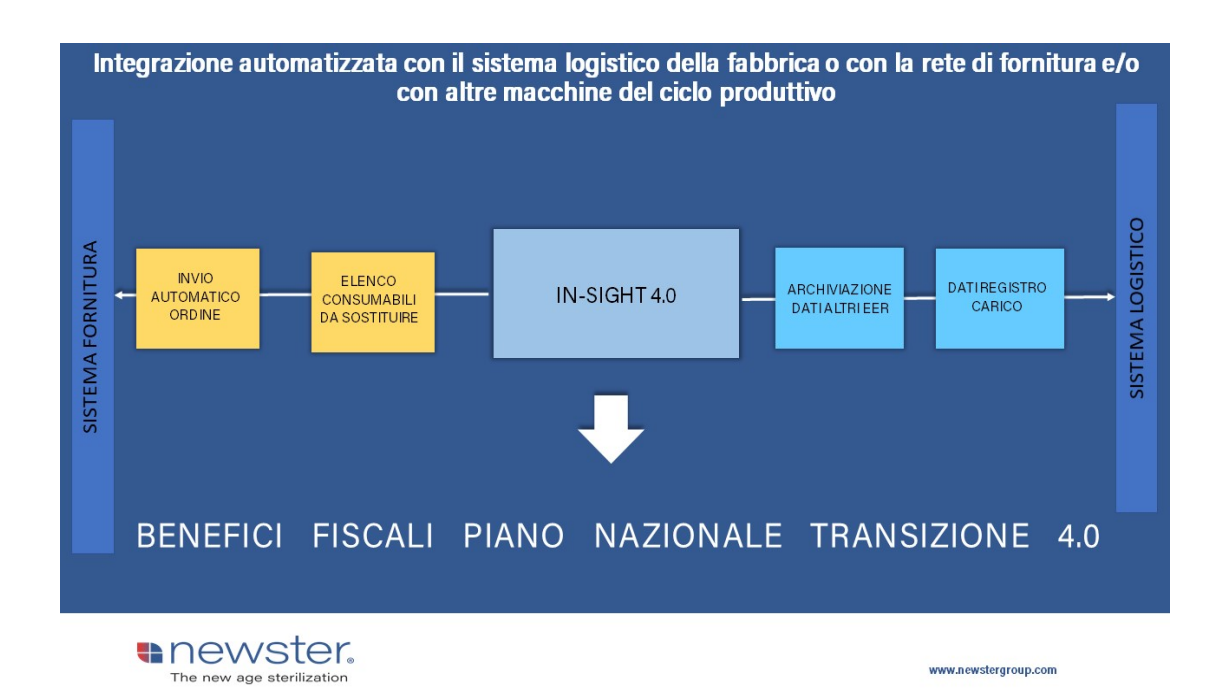

#### 1.2. Accesso

La WebAPP "In-Sight 4.0" presenta tre livelli di accesso: AMMINISTRATORE DISTRIBUTORE/GESTORE UTENTE

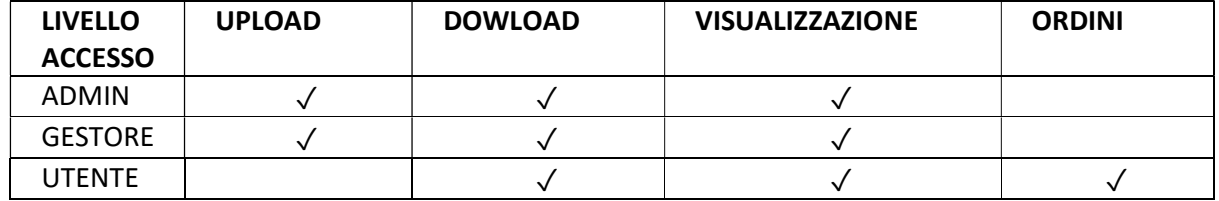

#### Tabella 1: Livello Accessi

In base alle proprie credenziali di accesso, direttamente dal sito www.newstergroup.com dalla pagina servizi e possibile accedere al portale on-line

#### SIGN IN TO IN-SIGHT 4.0

Si apre in automatico la pagina di autenticazione dove immettere username e password consegnate al momento dell'acquisto della licenza

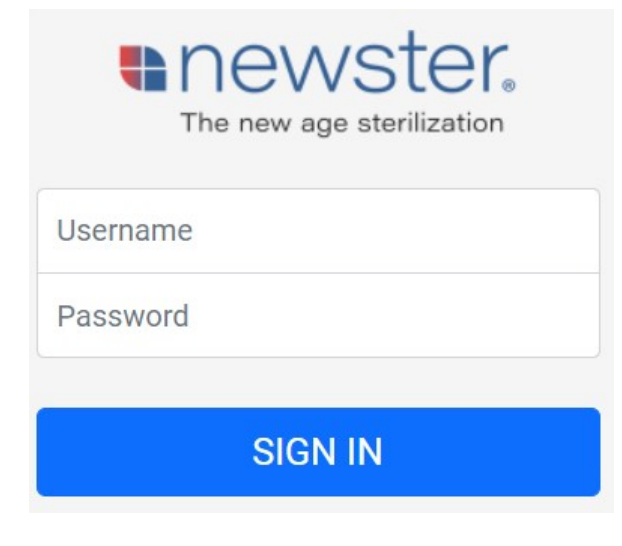

Figura 2: Schermata Log-in

#### 1.3. Funzionalità

"In-Sight 4.0" presenta la seguente struttura

- a) OVERVIEW: dati generali installazione;
- b) Machine Logbook: Registro Macchina
- c) Installation Logbook: Registro Installazione;
- d) Ordinary Mainteinance: Registro Manutenzione Ordinaria
- e) Extraordinary Mainteinance: Registro Manutenzione Straordinaria;
- f) Alert: Registro Allarmi;
- g) Operator: Registro Operatori;
- h) Plant List: Lista impianti Newster di cui si ha l'accesso.

#### 1.4. OVERVIEW

La pagina "Overview" contiene tutti dati identificativi dell'installazione comprensiva la sua geolocalizzazione:

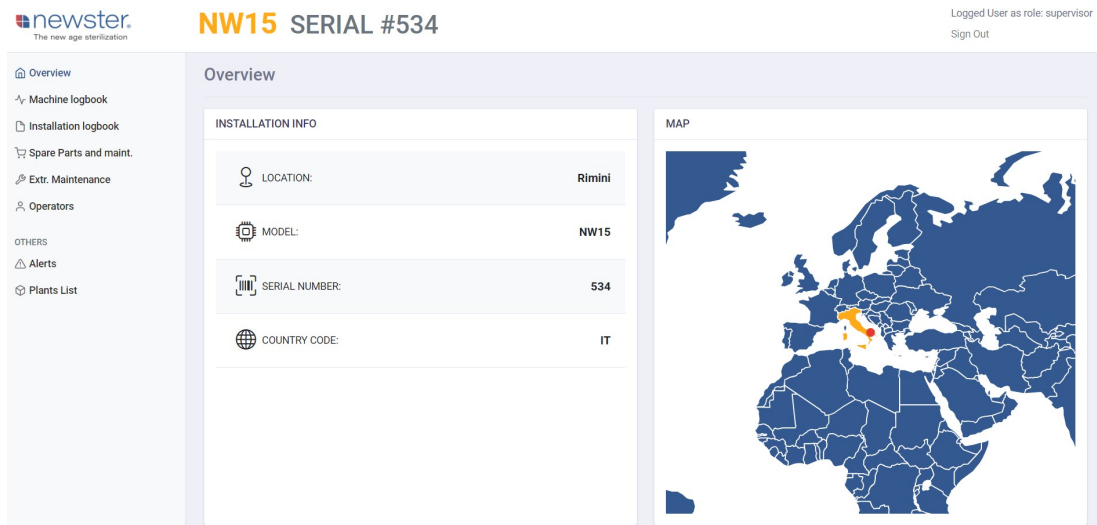

#### Figura 2: Schermata Overview

#### 1.5. Machine Logbook

La pagina "Machine Logbook contiene il registro macchina con i dati principali di performance (kg/h, Riduzione Peso, Consumo Idrico, Consumo Energetico e Contenitori Lavati) e il registro dei cicli di sterilizzazione identificati con un numero unico.

| newster.<br>The new age sterilization       | <b>NW15 SERIAL #534</b>          |                                           |      |                     |        |               | Sign Out                             |
|---------------------------------------------|----------------------------------|-------------------------------------------|------|---------------------|--------|---------------|--------------------------------------|
| m Overview                                  |                                  |                                           | 2485 | 03/11/2021 11:30:31 | 45 min | OK            | $\alpha$                             |
| ↑ Machine logbook<br>h Installation logbook |                                  |                                           | 2484 | 03/11/2021 09:45:14 | 84 min | <b>FAILED</b> | $\hbox{\tt Q}$                       |
| Spare parts and maint.                      |                                  | FAILED<br>OK                              | 2483 | 03/11/2021 08:28:36 | 59 min | OK            | $\alpha$                             |
| & Extr. Maintenance                         |                                  |                                           | 2482 | 03/11/2021 07:16:05 | 64 min | OK            | $\hbox{\tt Q}$                       |
| <b>A</b> Operators                          | <b>SYNTETIC INDEXES</b>          |                                           | 2481 | 03/11/2021 06:21:12 | 47 min | OK            | Q                                    |
| <b>OTHERS</b><br>△ Alerts                   | 14000<br>12000<br>10000          | Energy (i)<br>サ<br>0.69<br>kWh/kg treated | 2470 | 30/10/2021 10:09:55 | 33 min | OK            | $\hbox{\tt Q}$                       |
| <b>⊙</b> Plants List                        |                                  |                                           | 2469 | 30/10/2021 09:30:23 | 33 min | OK            | $ \bar{Q} $                          |
|                                             |                                  |                                           | 2468 | 30/10/2021 08:21:12 | 42 min | OK            | $\hbox{\tt Q}$                       |
|                                             | 8000<br>9                        | Water (i)<br>1.61                         | 2467 | 30/10/2021 07:38:16 | 35 min | OK            | $\hbox{\tt Q}$                       |
|                                             | 6000<br>4000<br>2000             | Itr/kg treated                            | 2466 | 30/10/2021 06:58:09 | 32 min | OK            | $\hbox{\tt Q}$                       |
|                                             |                                  | Containers<br>3333                        | 2465 | 30/10/2021 06:18:55 | 31 min | OK            | $\alpha$                             |
|                                             |                                  |                                           | 2463 | 29/10/2021 11:21:20 | 55 min | OK            | $\alpha$<br>$\overline{\phantom{a}}$ |
|                                             | $0 -$<br>Weight IN<br>Weight OUT | units                                     |      |                     |        |               | <b>Download CSV</b>                  |
|                                             |                                  |                                           |      |                     |        |               |                                      |

Figura 3: Machine Logbook

Tramite un semplice click su ogni ciclo, è possibile visualizzare i dati caratteristici del ciclo:

- a) Data;
- b) Numero Ciclo;
- c) Durata;
- d) Risultato;
- e) Errore (in caso di mancata sterilizzazione).
- f) Performance kg/h;
- g) Riduzione Peso;
- h) Curva di Temperatura (Punto di Sterilizzazione);
- i) Consumi Energetici;
- j) Consumi Idrici;
- k) Contenitori Lavati;
- l) Nome Operatore.

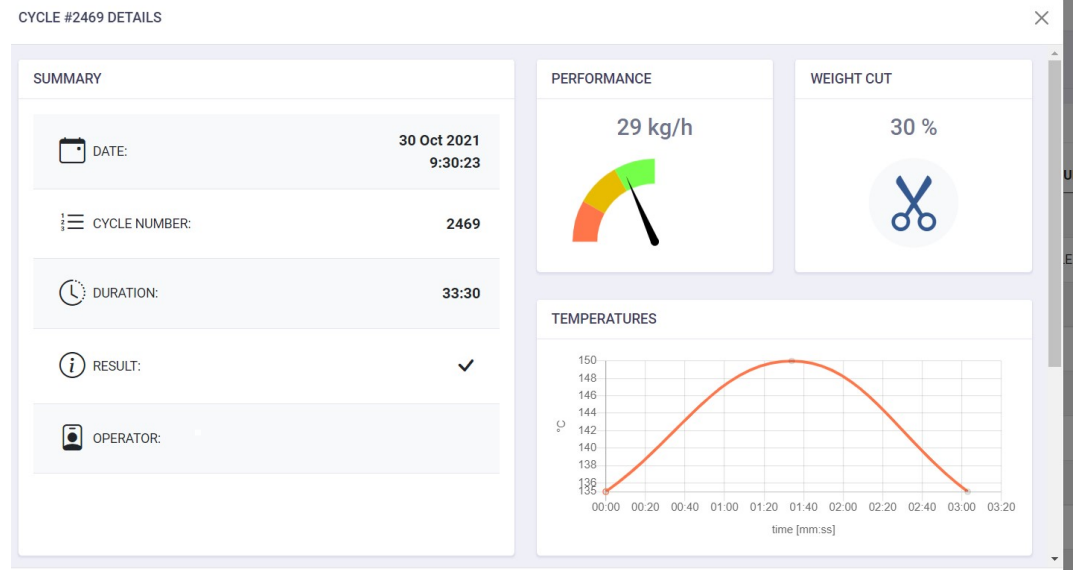

 $\overline{a}$ 

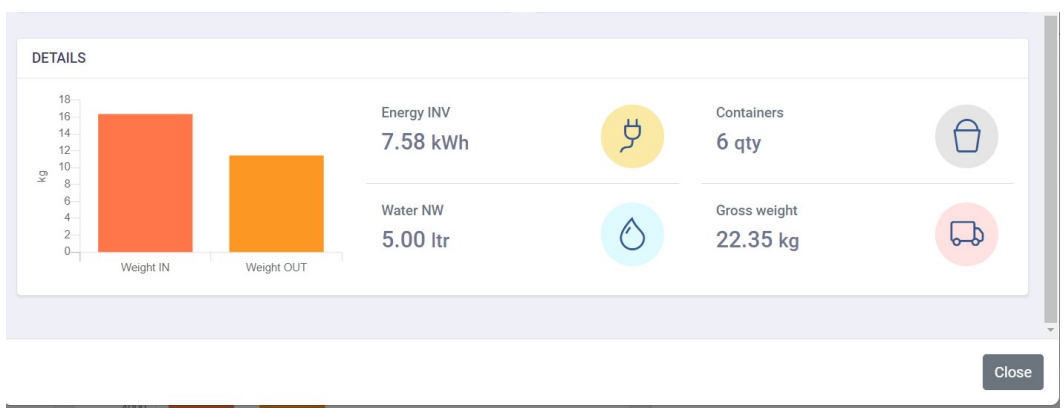

Figura 4: Registro Ciclo di Sterilizzazione

#### 1.6. Installation Logbook

La pagina "Installation Logbook" permette di gestire l'isola ecologica nella quale lo sterilizzatore Newster è allocato e gestirne tutta la documentazione amminstrativa, ambientale e di sicurezza:

a) Registro di Carico: è possibile registrare on-line i dati relativi al carico del registro di carico/scarico della struttura sanitaria. Viene creato un file .csv cliccando "SUBMIT"

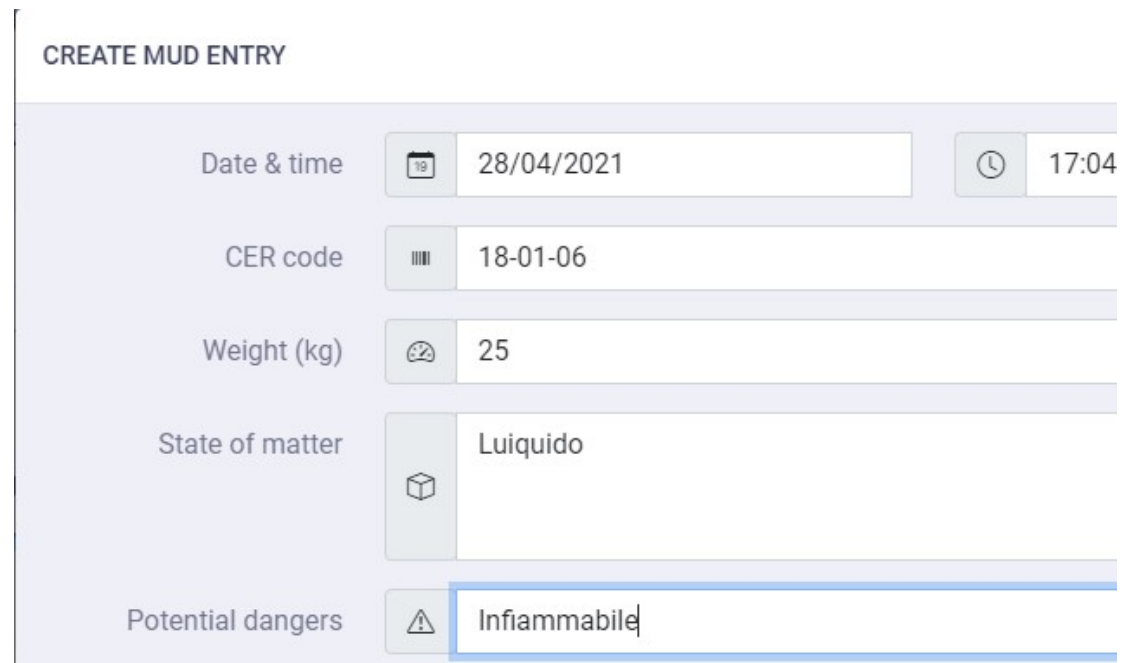

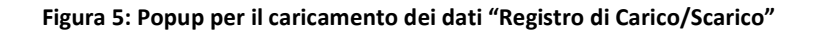

b) DVRI: è possibile il carico e il download del "Documento Valutazione Rischi da Interferenze – DVRI". In modo automatico, in base alla data di caricamento, viene evidenziata la scadenza del documento stesso (scritta di colore rosso superata la scadenza);

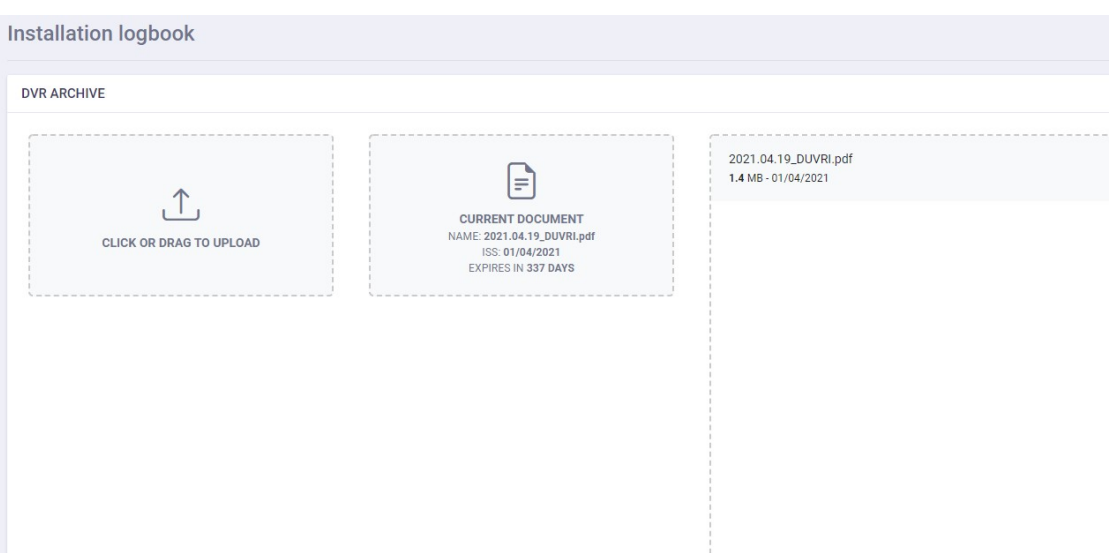

#### Figura 6: Archivio DVRI

c) Analysis: è garantito il caricamento deli certificati analitici con l'indicazione della relativa validità (scritta di colore rosso superata la scadenza);

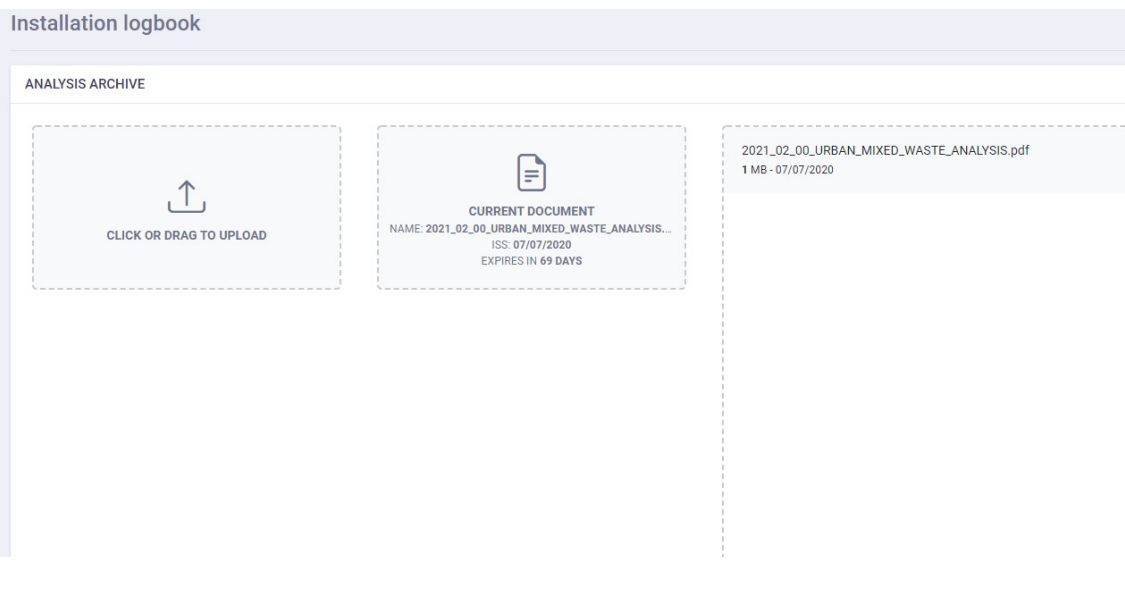

Figura 7: Analisi Ambientali

d) Efficacy Test: è possibile il carico dei certificati analitici relativi alle prove di verifica dell'efficacia del processo di sterilizzazione. Viene indicato anche la scadenza della relativa validità (scritta di colore rosso superata la scadenza);

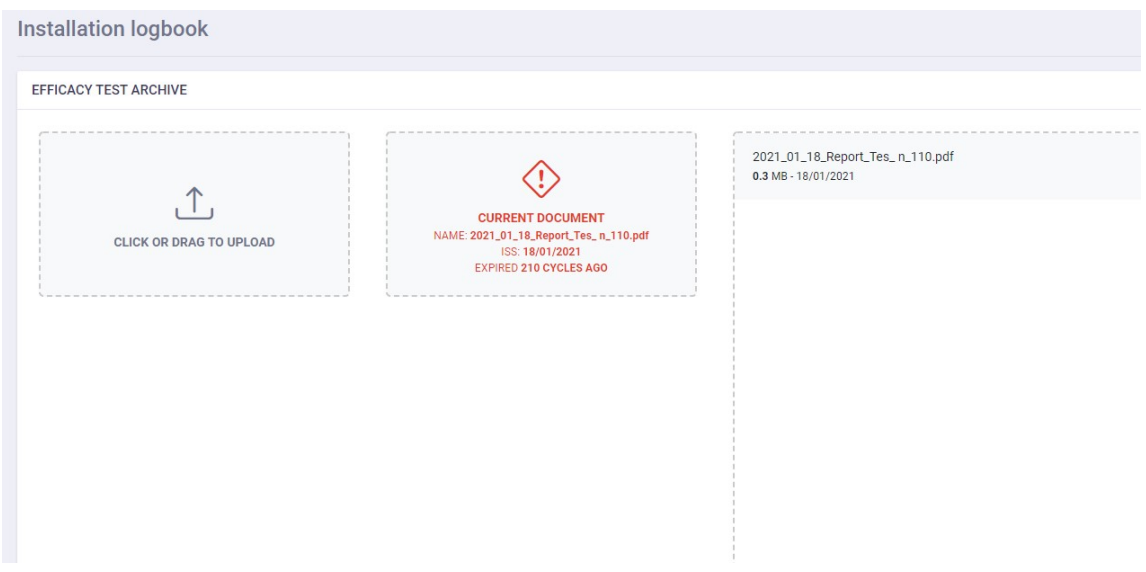

Figura 8: Archivio Prove di Efficacia di Sterilizzazione

e) Convalida: è possibile il caricamento e il download delle relazioni tecniche relative alla convalida impianto (avvio, ogni 12 mesi o in seguito a Manutenzione Straordinaria). Viene indicato anche la scadenza della relativa validità (scritta di colore rosso superata la scadenza);

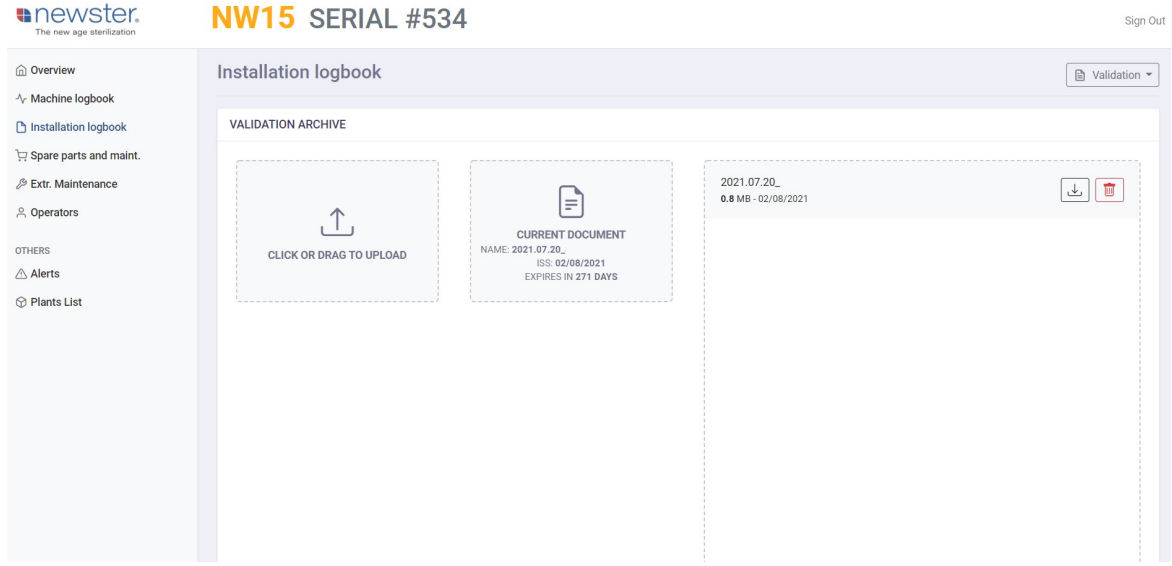

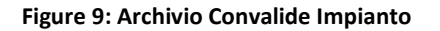

#### 1.7. Ordinary Mainteinance

Nella pagina delle Manutenzione Ordinarie e possibile controllare la "vita residua" dei componenti consumabili calcolata in maniera automatica rispetto alle due manutenzioni precedenti:

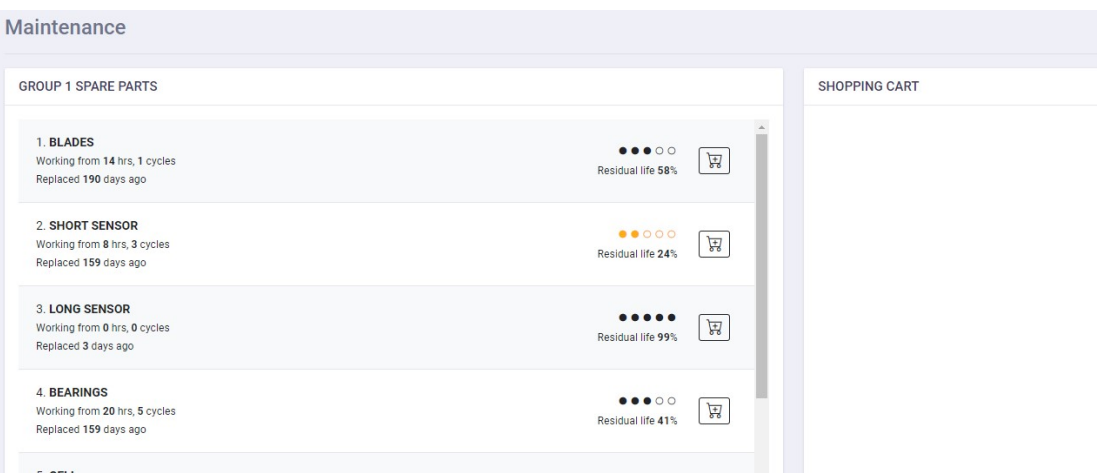

#### Figura 10: Pagina Manutenzioni Ordinarie

Cliccando su ogni singolo componente è possibile visualizzare la storia delle manutenzioni a suo carico.

#### **NW15 SERIAL #534**

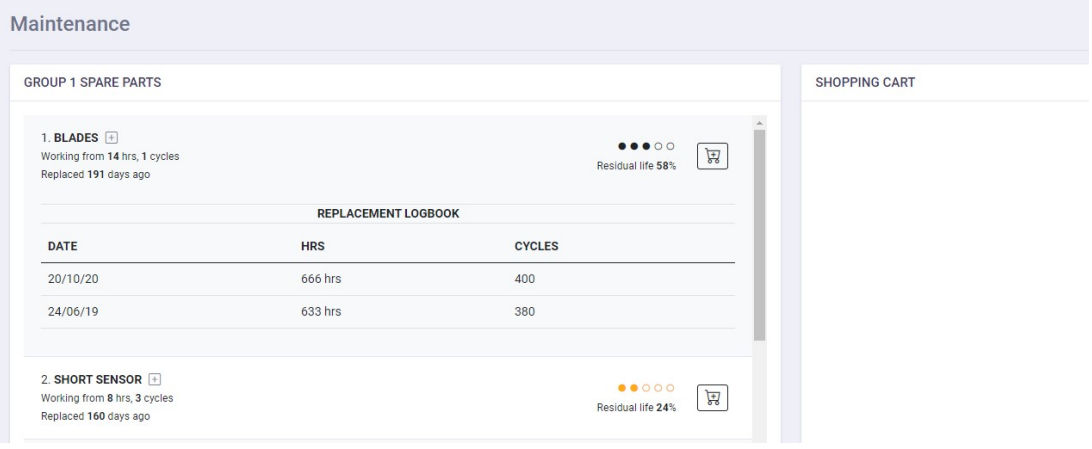

#### Figure 11: Archivio Manutenzione Singolo Componente

Con un semplice click sul carrello è possibile creare la "Shopping List" ed inviare l'ordine fornitore tramite "Checkout".

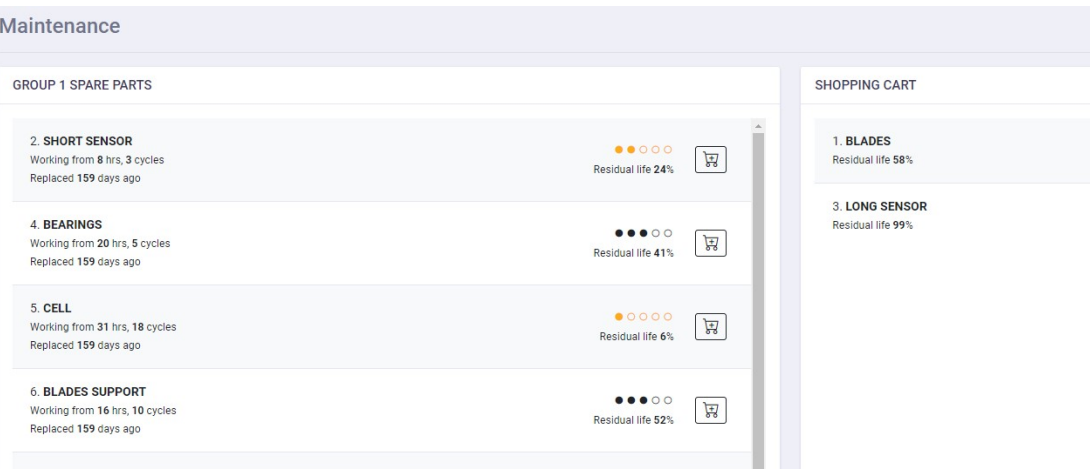

Figura12: Modulo Invio Ordine

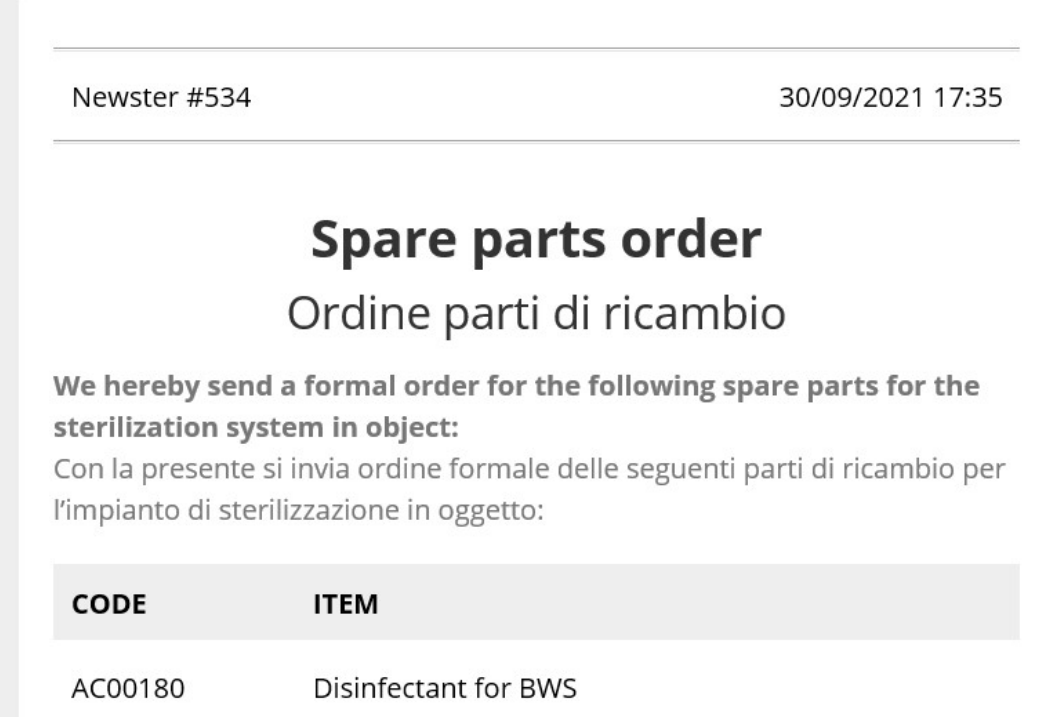

Figura13: Esempio Ordine via Mail

#### 1.8. Extraordinary Mainteinance

La pagina delle manutenzioni straordinarie permette il caricamento della scheda attività con l'indicazione della data e del manutentore che ha eseguito i lavori. Il caricamento della scheda automaticamente ricalcola i tempi per la validità della convalida impianto.

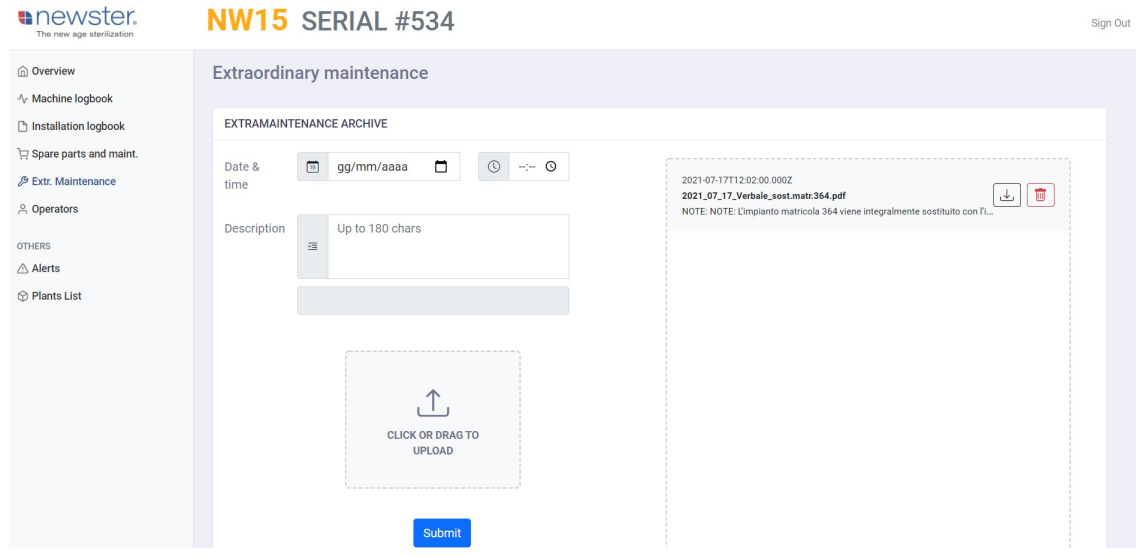

Figure 3: Pagina Manutenzioni Straordinarie

#### 1.9. Alert

La pagina "Alert" mantiene aggiornato l'archivio degli allarmi. È possibile interrogare il data base sia per tipo di allarme sia per periodo temporale impostato.

#### **NW15 SERIAL #534**

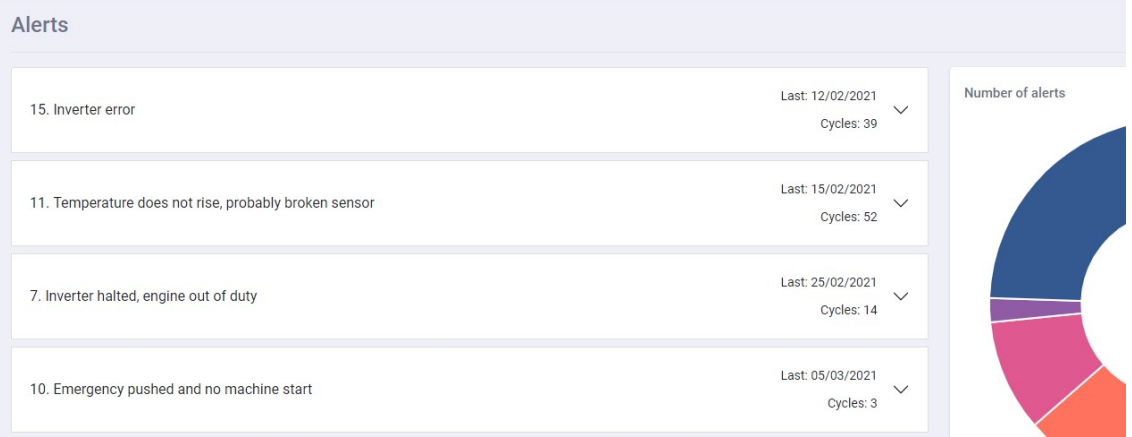

Figure 4: Archivio Allarmi

#### 1.10. Operatori

La pagina "Operators" fornisce l'indicazione degli operatori abilitati alla conduzione dell'impianto. Ogni operatore, identificato con un ID univoco, viene poi riportato come dato nella pagina "Registro Ciclo Sterilizzazione".

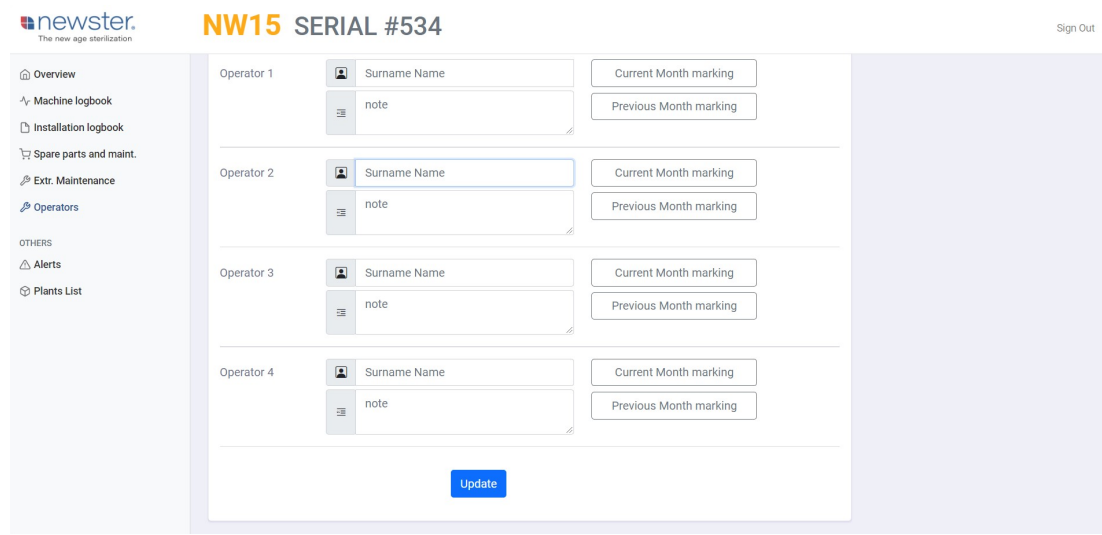

Figure 14: Registro Operatori

Dopo aver inserito i nomi con il tasto update (abilitato sono per i profili admin e gestore) è possibile eseguire il salvataggio dei dati.

Per tutti i profili di accesso è possibile il download del cartellino operatore del mese precedente "Previous Month Marking" e del mese correte "Current Month Marking" in formato .csv.